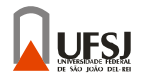

# **PROJETO E COMPUTAÇÃO GRÁFICA**

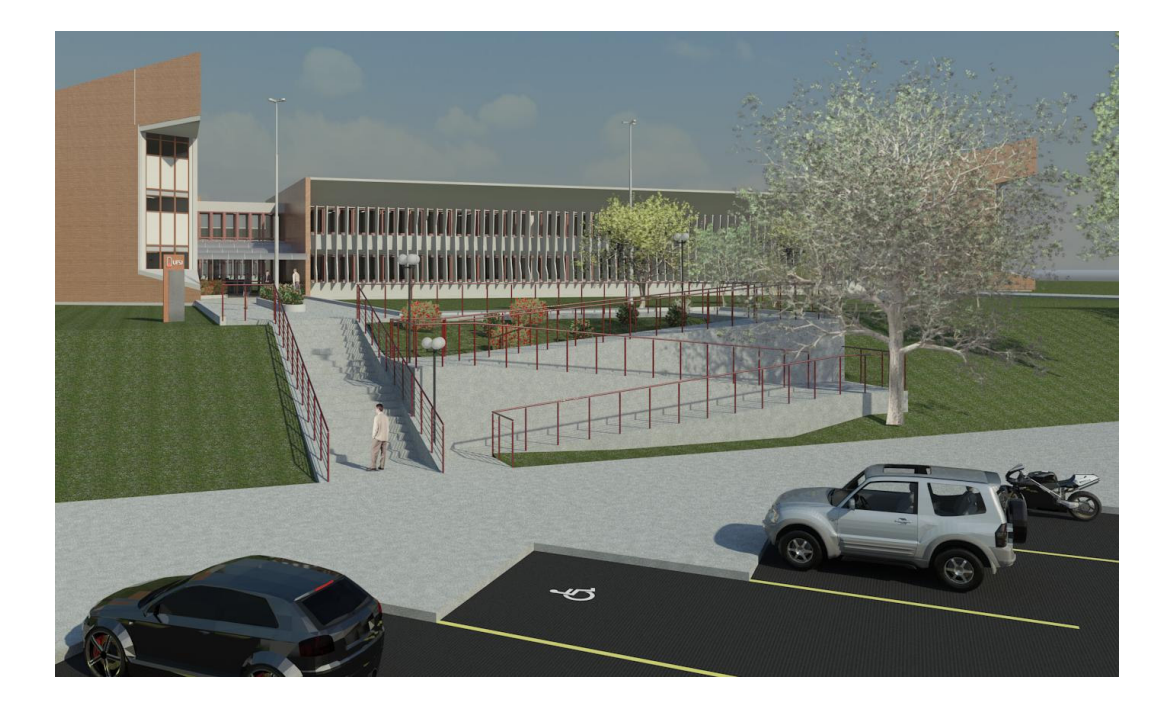

**APOSTILA 3D (notas de aula)** 

> **Prof<sup>a</sup> . Renata Maria A. Baracho Porto Prof. Marcelo Franco Porto**

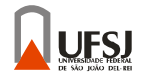

# Professores

**Prof<sup>a</sup> Renata Maria A. Baracho Porto** 

**Prof. Marcelo Franco Porto** 

# Monitores de laboratório

**Gustavo Arruda – Eng. Mecatrônica – 1/2010 Cássio Lopes – Engenharia Civil – 1/2010 Weslley Santos Nogueira – Eng. Mecatrônica – 2/2009 Paulo César da Silva Júnior – Eng. Civil – 1/2009** 

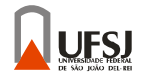

# Conteúdo

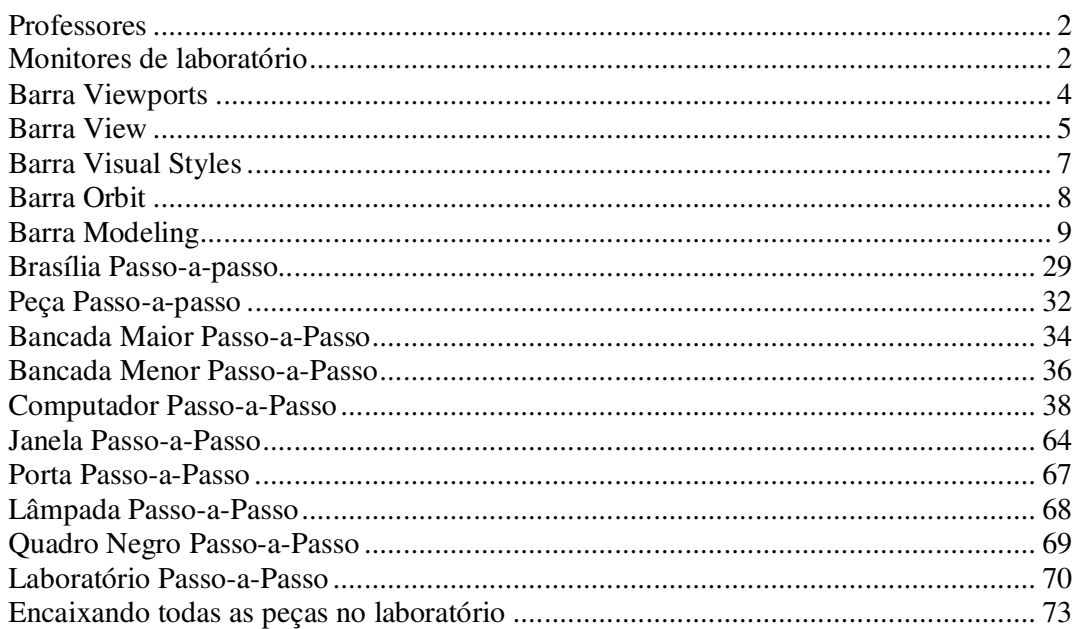

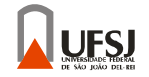

# Barra Viewports

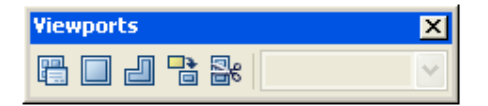

### **Comando Display Viewports Dialog:**

Este comando é usado para se dividir a tela de desenho (Model), em várias partes, para que se possa aplicar vistas diferentes em cada uma dessas partes;

-Selecione o comando Display Viewports Dialog e selecione uma das seguintes divisões mostradas na figura abaixo (janela Standard Viewport) e pressione OK;

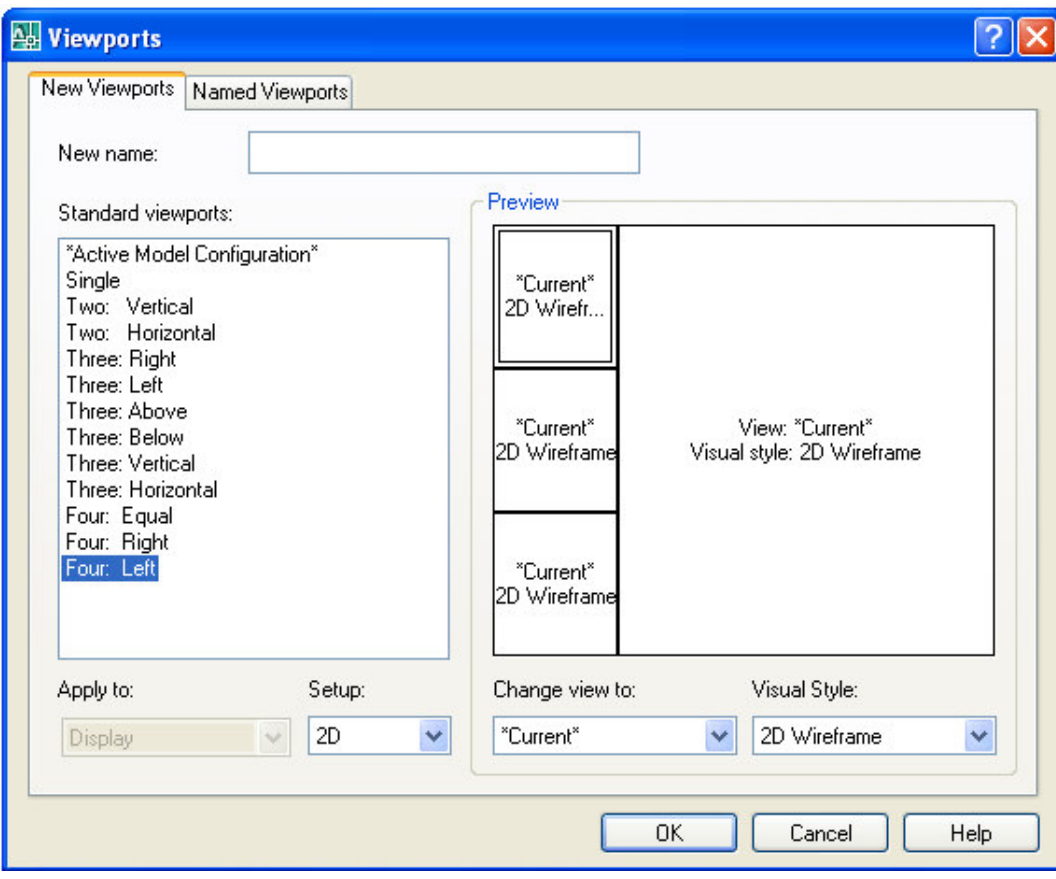

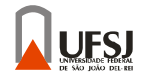

# Barra View

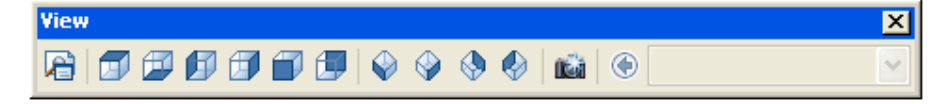

### **Comando Top:**

Posiciona a janela do "model" na vista superior; -Selecione a janela do "model" que deseja posicionar na vista superior; -Selecione o comando top;

#### **Comando Bottom:**

Posiciona a janela do "model" na vista inferior; -Selecione a janela do "model" que deseja posicionar na vista inferior; -Selecione o comando Bottom;

#### **Comando Left:**

Posiciona a janela do "model" na vista Lateral Esquerda; -Selecione a janela do "model" que deseja posicionar na vista Esquerda; -Selecione o comando Left;

#### **Comando Right:**

Posiciona a janela do "model" na vista Lateral Direita; -Selecione a janela do "model" que deseja posicionar na vista superior; -Selecione o comando Right;

#### **Comando Front:**

Posiciona a janela do "model" na vista Frontal; -Selecione a janela do "model" que deseja posicionar na vista Frontal; -Selecione o comando Front;

#### **Comando Back:**

Posiciona a janela do "model" na vista Posterior; -Selecione a janela do "model" que deseja posicionar na vista Posterior; -Selecione o comando Back;

#### **Comando SW Isometric:**

Posiciona a janela do "model" na vista Isométrica Sudoeste; -Selecione a janela do "model" que deseja posicionar na vista Isométrica Sudoeste; -Selecione o comando SW Isometric;

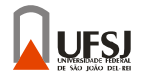

#### **Comando SE Isometric:**

Posiciona a janela do "model" na vista Isométrica Sudeste; -Selecione a janela do "model" que deseja posicionar na vista Isométrica Sudeste; -Selecione o comando SE Isometric;

#### **Comando NE Isometric:**

Posiciona a janela do "model" na vista Isométrica Nordeste ; -Selecione a janela do "model" que deseja posicionar na vista Isométrica Nordeste; -Selecione o comando NE Isometric;

### **Comando NW Isometric:**

Posiciona a janela do "model" na vista Isométrica Noroeste; -Selecione a janela do "model" que deseja posicionar na vista Isométrica Noroeste; -Selecione o comando top NW Isometric;

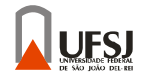

# Barra Visual Styles

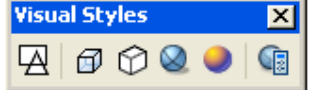

### **Comando 2D Wireframe:**

Mostra apenas as linhas do desenho; -Selecione a janela do "model" em que deseja visualizar apenas as linhas do desenho; -Selecione o comando 2D Wireframe;

#### **Comando 3D Wireframe Visual Style:**

Mostra apenas as linhas do desenho; -Selecione a janela do "model" em que deseja visualizar apenas as linhas do desenho; -Selecione o comando 3D Wireframe; Obs: É melhor utilizar o 2D Wireframe ao invés do 3D Wireframe Visual Style;

#### **Comando 3D Hidden Visual Style:**

Mostra apenas as linhas de contorno do desenho; -Selecione a janela do "model" em que deseja visualizar apenas as linhas de contorno do desenho; -Selecione o comando 3D Hidden Visual Style;

#### **Comando 3D Hidden Visual Style:**

Mostra apenas as linhas de contorno do desenho; -Selecione a janela do "model" em que deseja visualizar apenas as linhas de contorno do desenho; -Selecione o comando 3D Hidden Visual Style;

### **Comando Realistic Visual Style:**

Mostra as linhas frontais do seu modelo e o preenchimento realístico do seu desenho (com textura, caso tenha);

-Selecione a janela do "model" em que deseja visualizar o seu desenho de forma realística; -Selecione o comando Realistic Visual Style;

#### **Comando Conceptual Visual Style:**

Mostra as linhas de contorno do seu desenho com preenchimento na cor do layer utilizado; -Selecione a janela do "model" em que deseja visualizar o seu desenho de forma Preenchida ; -Selecione o comando Conceptual Visual Style;

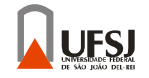

# Barra Orbit

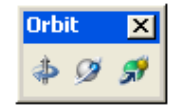

#### **Comando Constrained:**

;

Rotaciona o desenho 3D Ao Longo do eixo Z e também modifica o ângulo de visualização do eixo Z

- Selecione a janela do "model" em que deseja rotacionar o desenho;

- Selecione o comando Constrainer;

- Clique no desenho e mova o mouse para a direção que deseja rotacionar o desenho;

### **Comando Free Orbit:**

Rotaciona o desenho 3D em todas as direções;

- Selecione a janela do "model" em que deseja rotacionar o desenho;

- Selecione o comando Free Orbit;

- Clique no desenho e mova o mouse para a direção que deseja rotacionar o desenho;

#### **Comando Continuous Orbit:**

Rotaciona o desenho 3D em todas as direções mantendo uma rotação constante na direção indicada;

- Selecione a janela do "model" em que deseja rotacionar o desenho;
- Selecione o comando Free Orbit;
- Clique no desenho e mova o mouse para a direção que deseja rotacionar o desenho;

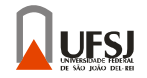

# Barra Modeling

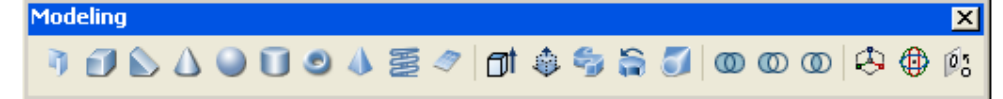

### **Comando Polysolid:**

-Posicione o desenho na vista top;

-Clique no comando polysolid;

- Especificar a altura:

Digite "h" e aperte "enter";

Digite o valor da altura, aperte "enter";

- Especificar a espessura:

Digite "w" e aperte "enter";

Digite espessura, aperte "enter";

-Para desenhar:

Clique onde pretende iniciar o desenho;

Indique a direção da linha com o mouse;

Digite o comprimento da linha e aperte "enter" , ou clique no ponto final de sua reta;

Caso queira fazer um arco, antes de especificar a sua medida ou o seu ponto final digite "a" e aperte "enter";

Para fechar o seu desenho, digite "c" e aperte "enter";

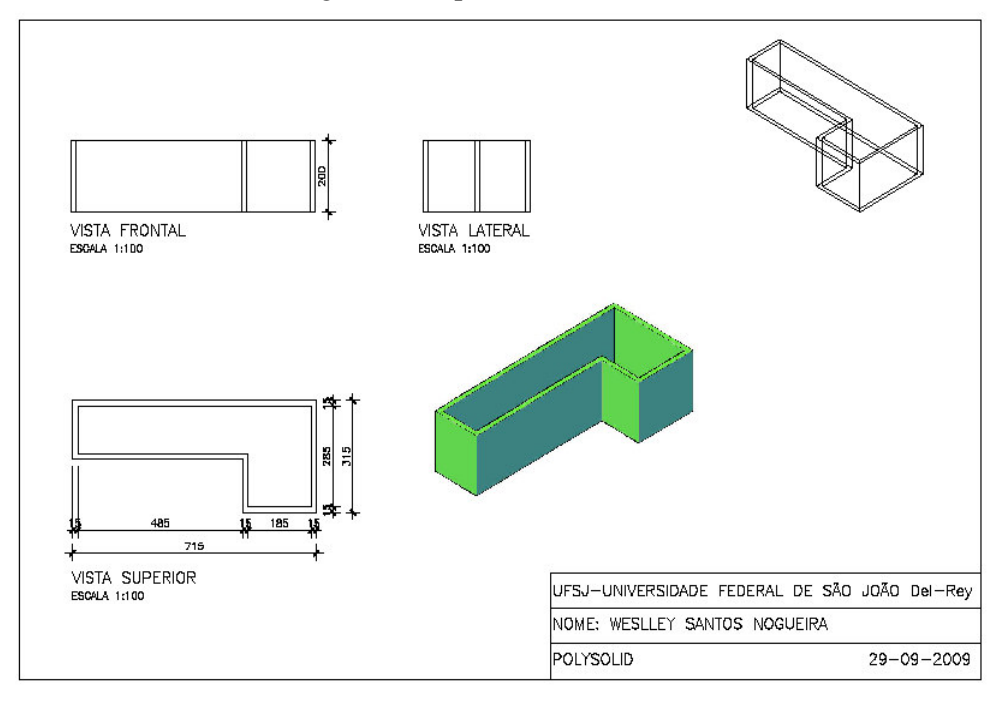

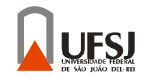

## **Comando Box:**

-Posicione o desenho na vista top;

-Clique no comando Box;

-Clique onde pretende iniciar o seu desenho;

Caso queira especificar o centro do seu box:

"digite "c" e marque o centro do mesmo com mouse;

-Especifique o ponto final da base do seu box com o mouse, e depois a altura;

Caso queira fazer um cubo:

Digite "c", aperte "enter", Digite o valor da sua aresta e aperte "enter";

Caso queira especificar as três medidas do seu box:

 Digite "L", aperte "enter", digite o comprimento, aperte "enter", digite a largura, aperte "enter", digite a altura e aperte "enter";

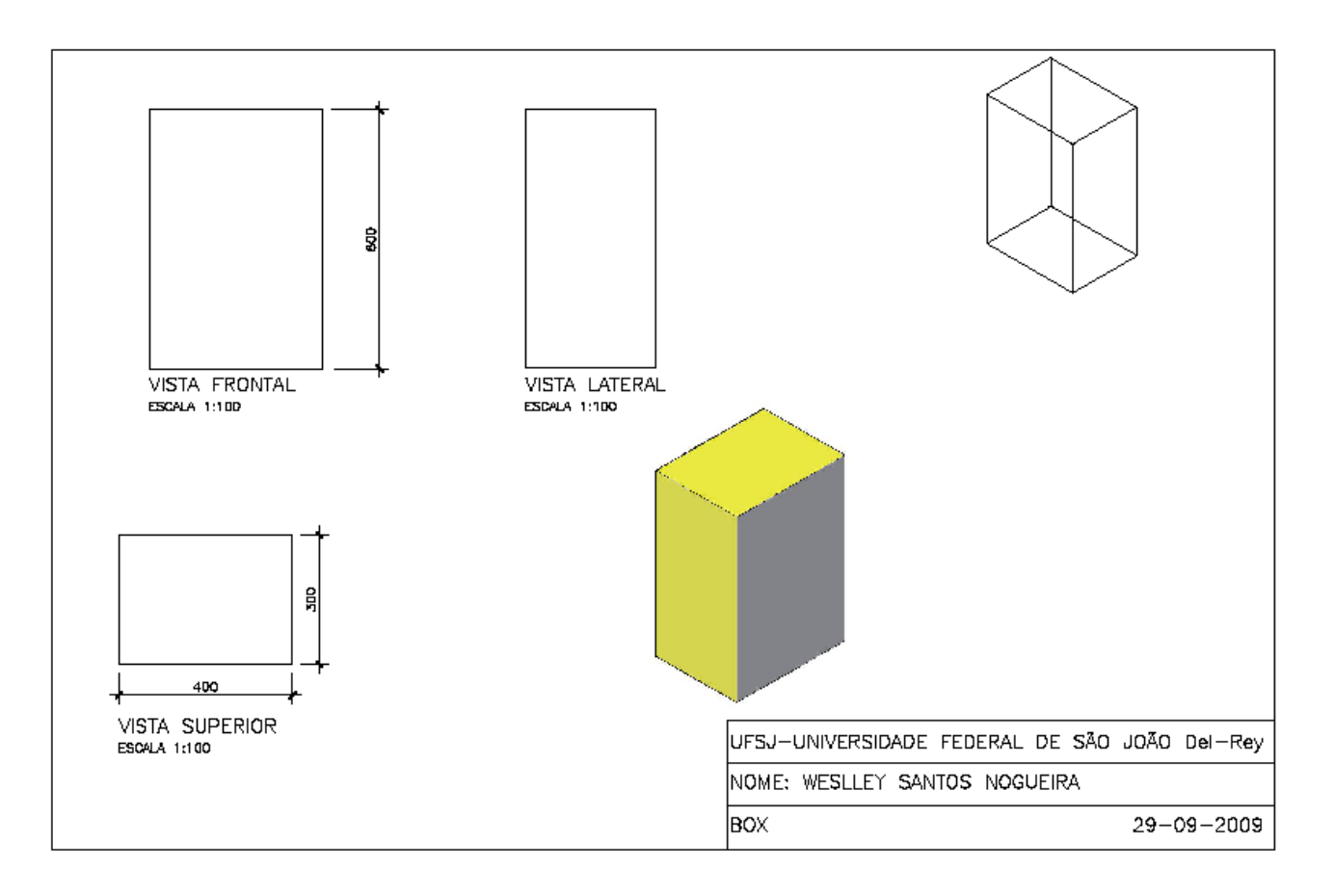

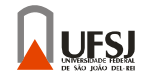

### **Comando Wedge:**

-Posicione o desenho na vista top;

-Clique no comando Wedge;

-Clique onde pretende iniciar o seu desenho;

Caso queira especificar o centro do seu desenho:

"digite "c" e marque o centro do mesmo com mouse;

-Especifique o ponto final da base do seu desenho com o mouse, e depois a altura;

Caso queira fazer um desenho com todas as medidas iguais:

Digite "c", aperte "enter", Digite o valor da sua aresta e aperte "enter";

Caso queira especificar as três medidas do seu desenho:

 Digite "L", aperte "enter", digite o comprimento, aperte "enter", digite a largura, aperte "enter", digite a altura e aperte "enter";

\*OBS: A altura do seu desenho será dada no eixo "Z" ao longo do eixo "Y" do seu desenho (lembre que em um desenho passa-se primeiro a medida do eixo x, depois a do eixo y e por fim a do eixo z);

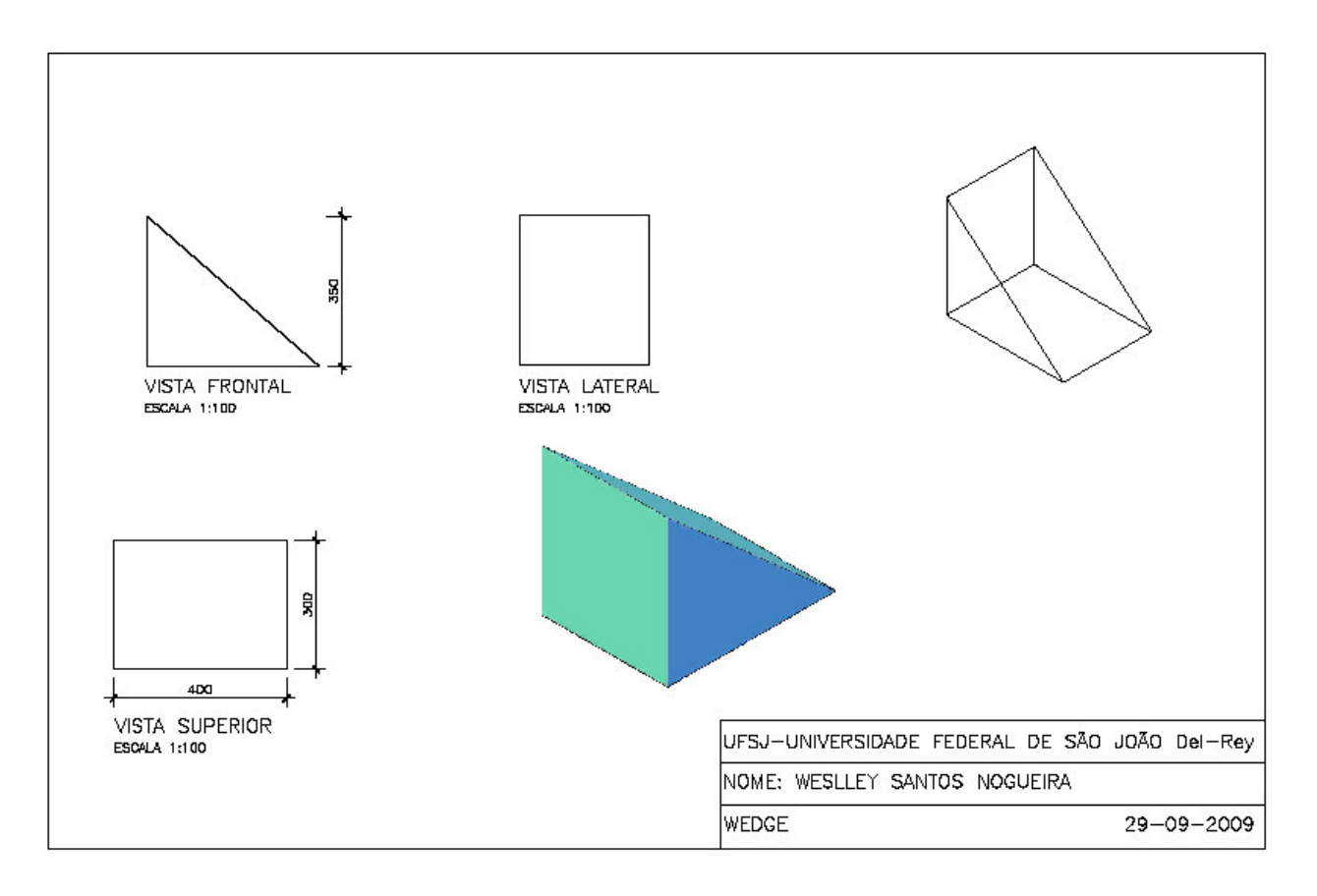

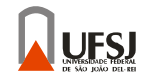

## **Comando Cone:**

Posicione o desenho na vista top;

Clique no comando Cone;

-Especifique com o mouse o centro do cone;

-Digite o raio da base e aperte "enter", ou especifique com o mouse;

 Caso queira especificar o diâmetro da base, digite "d", aperte "enter", digite o diâmetro e aperte "enter";

-Digite a altura do cone e aperte "enter";

 Caso queira fazer um tronco de cone, digite "t", aperte "enter", digite o raio do topo do cone, aperte "enter", digite a altura e aperte "enter";

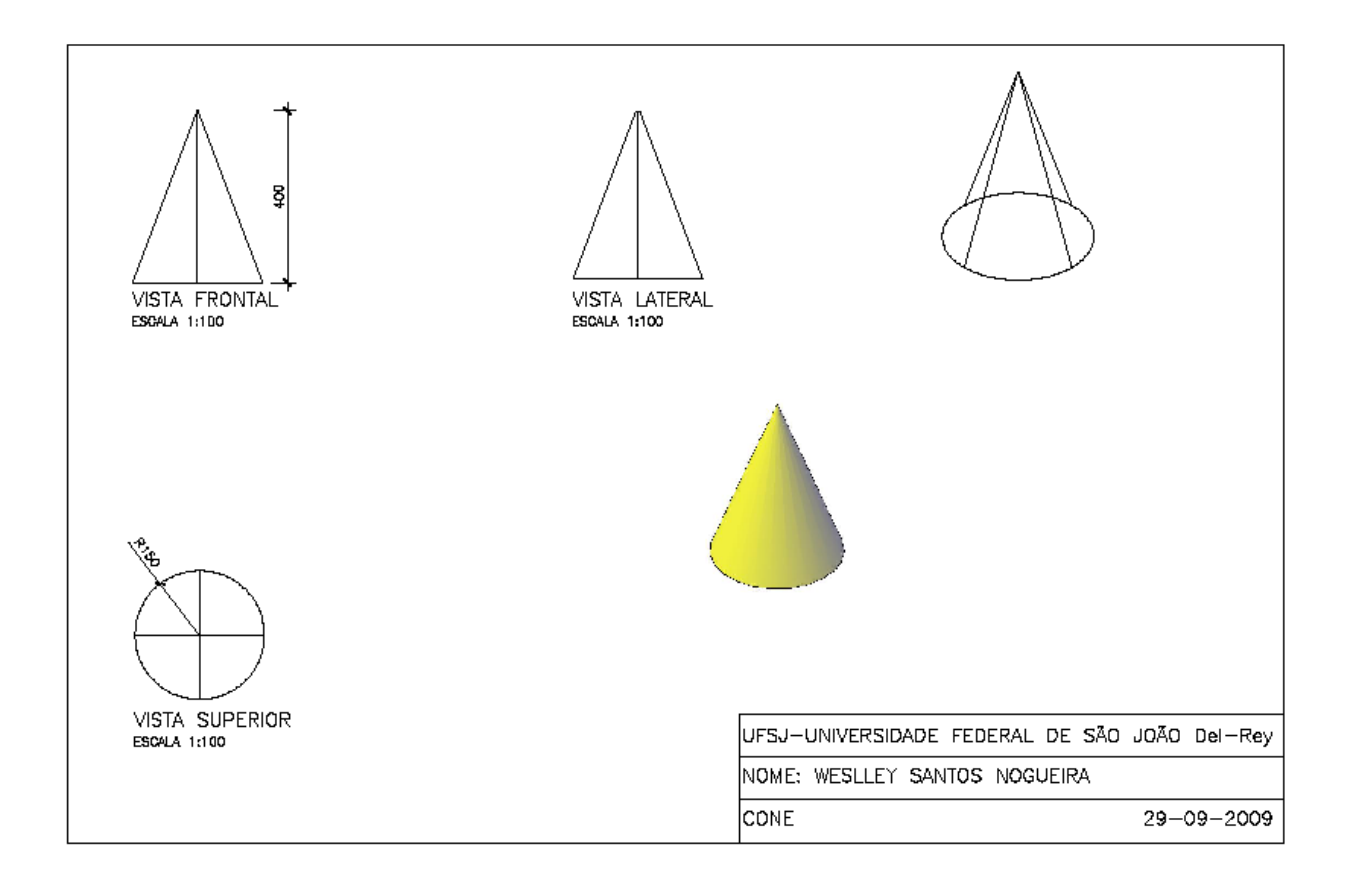

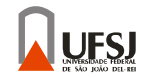

# **Comando Sphere:**

-Posicione o desenho na vista top;

- -Clique no comando Sphere;
- -Especifique com o mouse o centro da esfera;

-Digite o raio e aperte "enter", ou especifique com o mouse;

Caso queira especificar o diâmetro da esfera digite "d", aperte "enter", digite o diâmetro e aperte "enter";

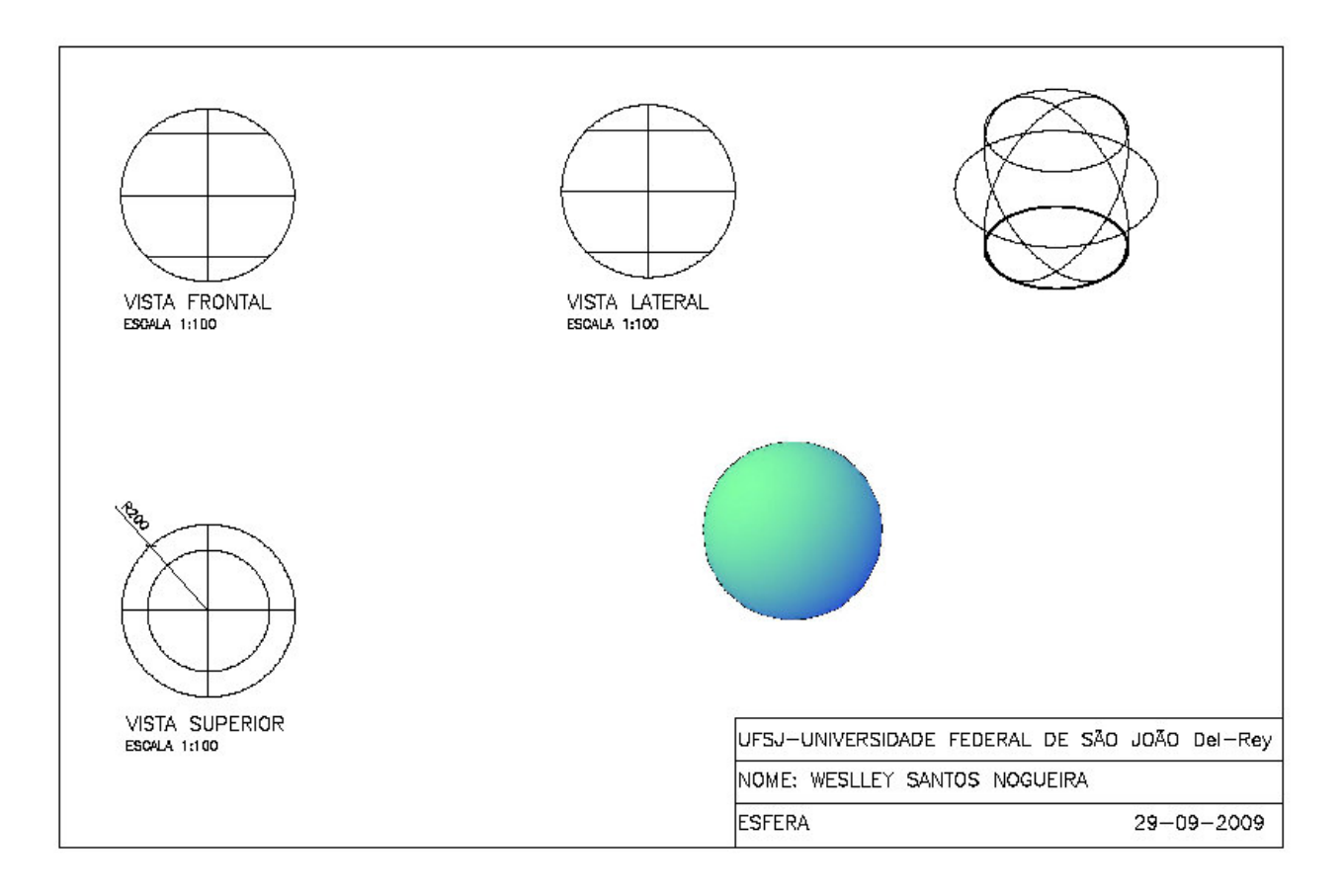

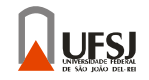

# **Comando Cilinder:**

- Posicione o desenho na vista top;
- -Clique no comando Cilinder;
- -Especifique com o mouse o centro do cilindro;
- -Digite o raio e aperte "enter", ou especifique com o mouse;
	- Caso queira especificar o diâmetro do cilindro digite "d", aperte "enter", digite o diâmetro e aperte "enter";

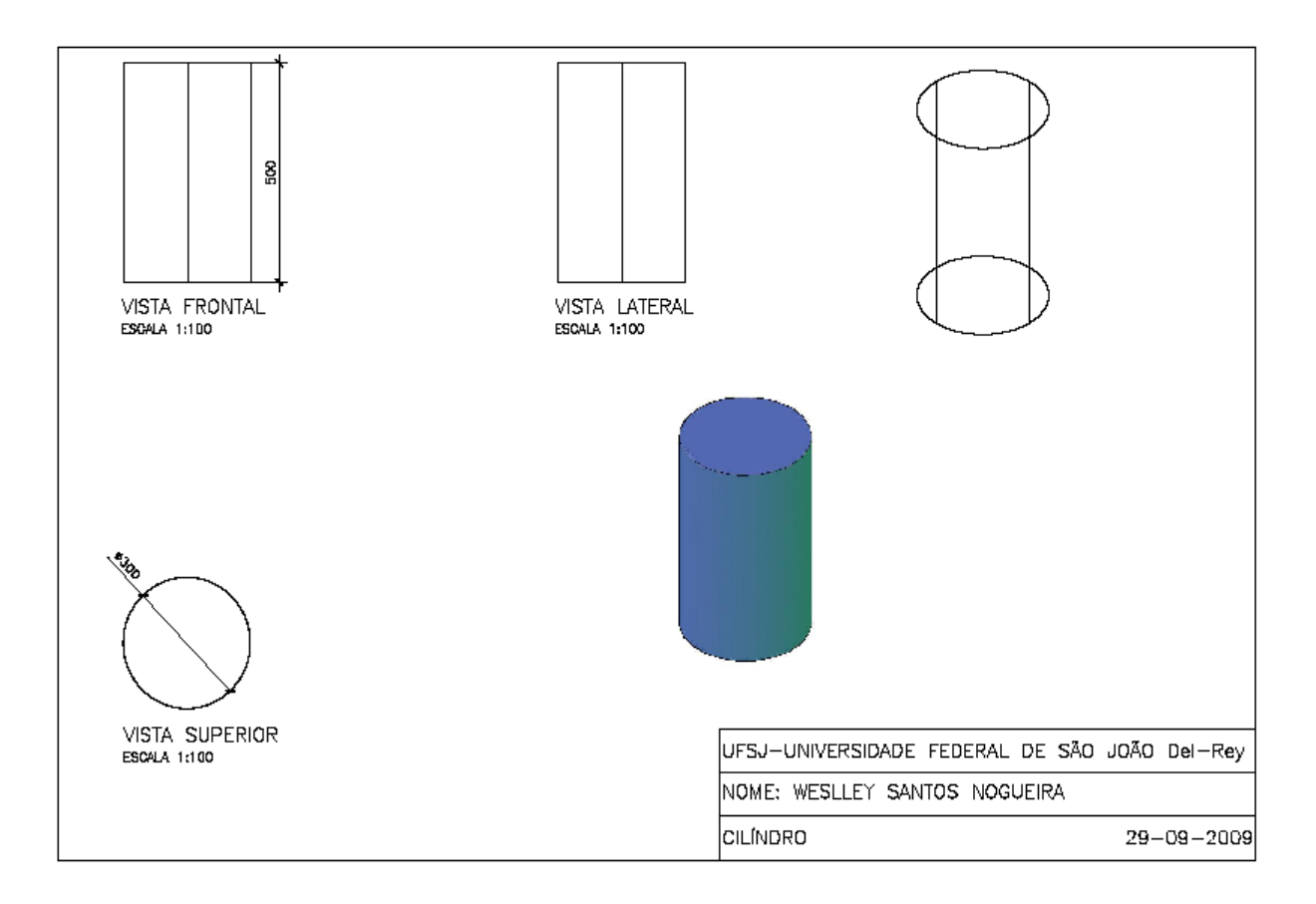

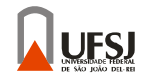

## **Comando Torus:**

- Posicione o desenho na vista top;
- -Clique no comando Torus;
- -Especifique com o mouse o centro do torus;
- -Digite o raio do torus e aperte "enter", ou especifique com o mouse;
	- Caso queira especificar o diâmetro do torus digite "d", aperte "enter", digite o diâmetro e aperte "enter";
- -Digite o raio do tubo e aperte "enter", ou especifique com o mouse;
	- Caso queira especificar o diâmetro do tubo digite "d", aperte "enter", digite o diâmetro e aperte "enter $\overline{r}$ ";

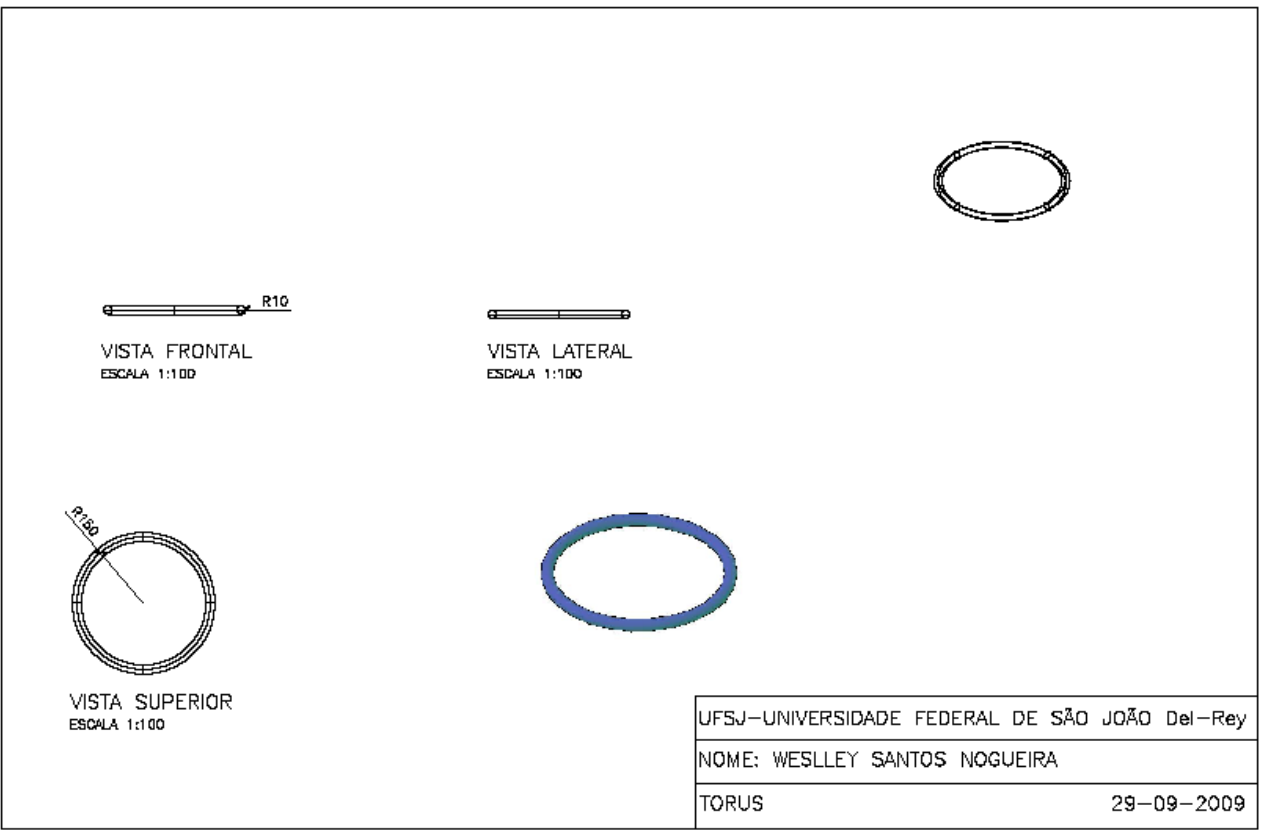

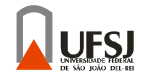

#### **Comando Piramid:**

- Posicione o desenho na vista top;

Clique no comando Piramid; -

-Para especificar o número de lados da pirâmide, digite "s", aperte "enter", digite o numero de lado e aperte "enter":

-Para especificar o comprimento da aresta da base, digite "e", aperte "enter", o comprimento e aperte "enter; Caso queira especifica a distância perpendicular do centro da base a um lado da pirâmide, digite "c", aperte "enter", digite a distância e aperte "enter";

Caso queira especifica a distância perpendicular do centro da base a um vértice da pirâmide, digite "c", aperte "enter", digite a distância e aperte "enter";

-Digite a altura e aperte "enter", ou especifique com o mouse;

Caso queira fazer um tronco de piramide, digite "t", aperte "enter", digite a distância perpendicular do centro da base superior à sua aresta, aperte "enter", digite a altura e aperte "enter";

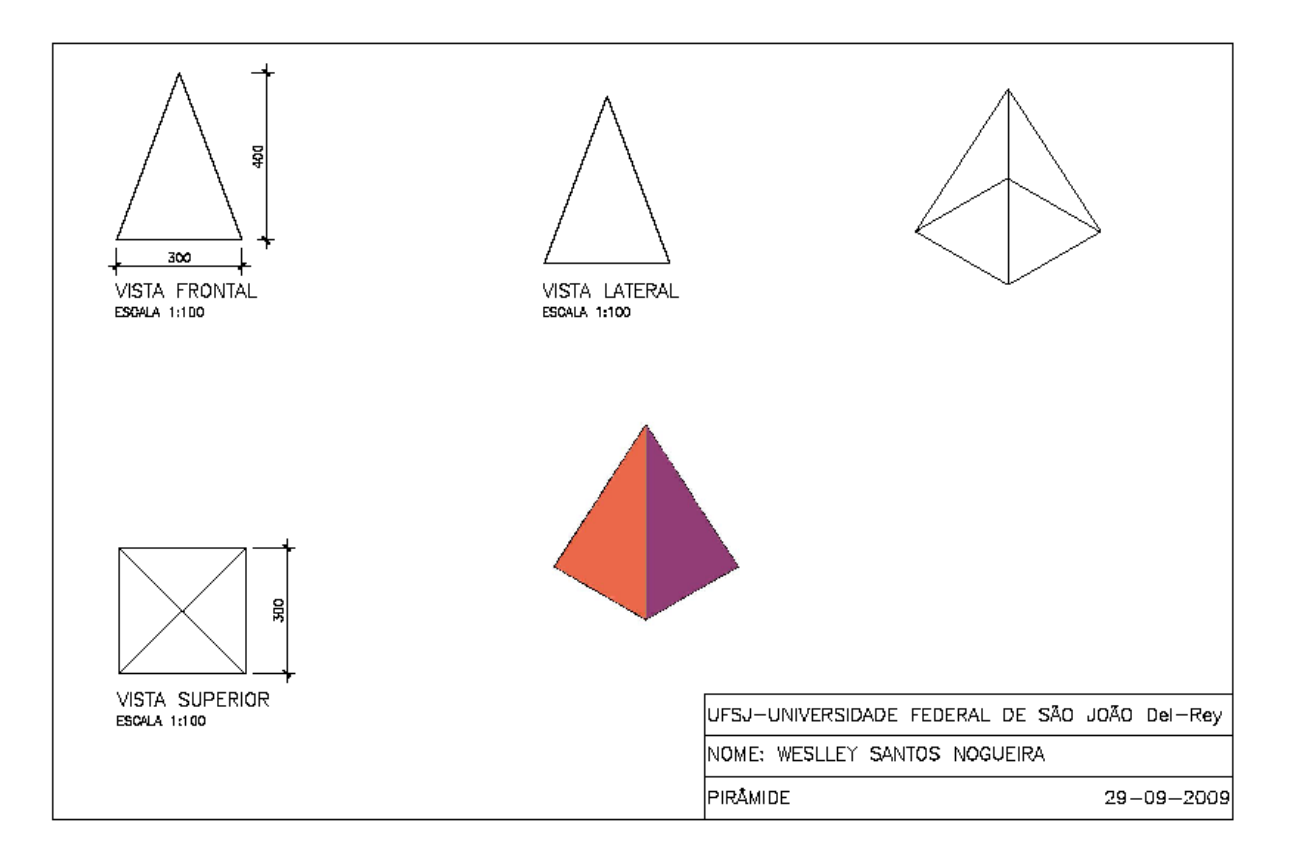

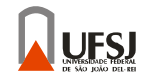

## **Comando Helix:**

- Posicione o desenho na vista top;

- -Clique no comando Helix;
- -Especifique com o mouse o centro;

-Digite o raio inferior e aperte "enter", ou especifique com o mouse;

Caso queira especificar o diâmetro digite "d", aperte "enter", digite o diâmetro e aperte "enter"; -Digite o raio superior e aperte "enter", ou especifique com o mouse;

Caso queira especificar o digite "d", aperte "enter", digite o diâmetro e aperte "enter"; -Digite a altura e aperte "enter";

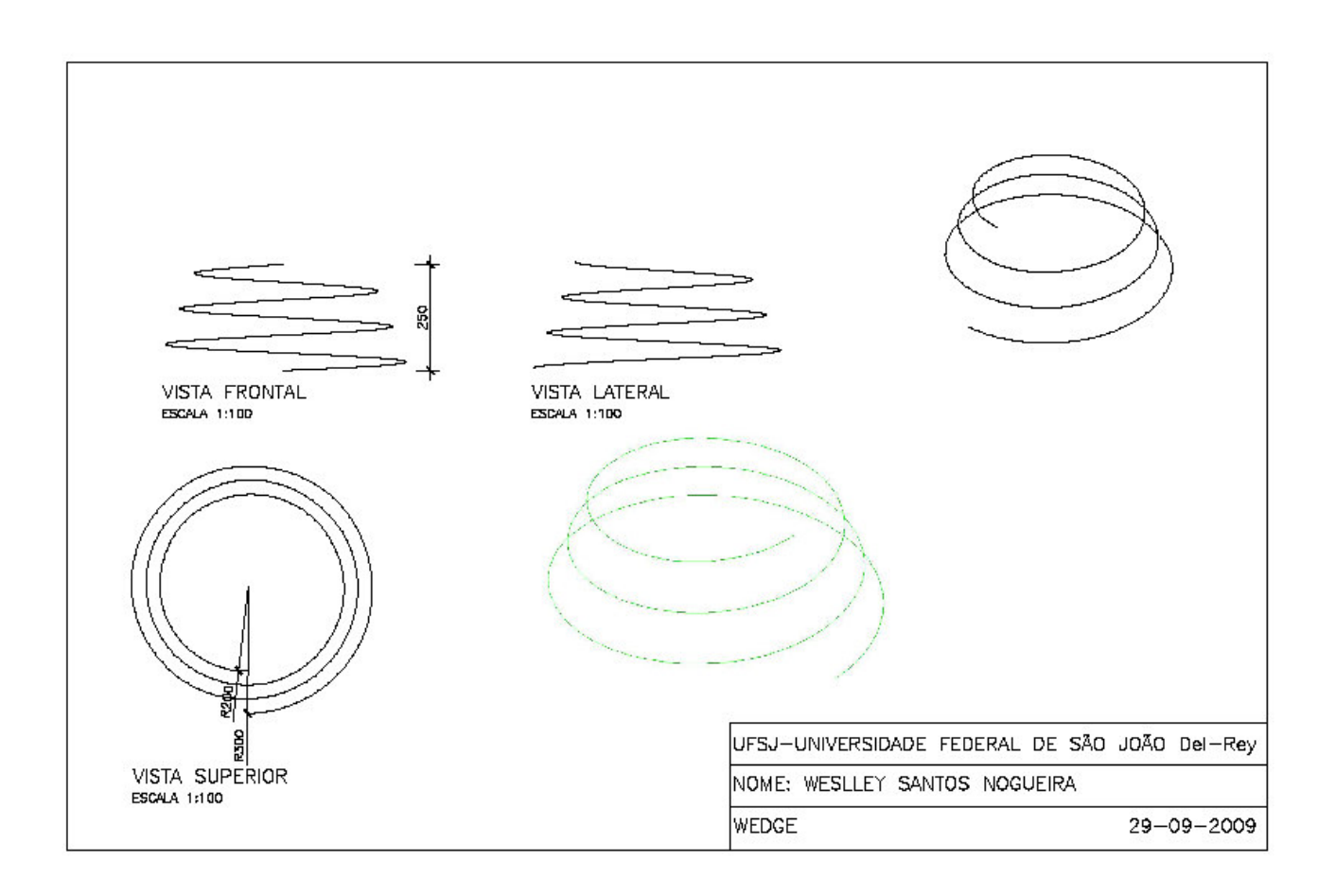

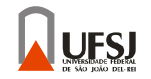

## **Comando Extrude:**

Posicione o desenho na vista top;

-Clique no comando Extrude;

-Crie uma região 2D, fechada e inteira;

-Selecione o comendo Extrude

-Selecione a região 2D, fechada e inteira, que deseja transformar em 3D;

-Digite a altura e aperte "enter";

Caso queira especifica o ângulo de extrusão, digite "t", aperte "enter", digite o ângulo e aperte "enter $\mathbf{r}$ ";

Antes:

Vista Superior Vista Frontal

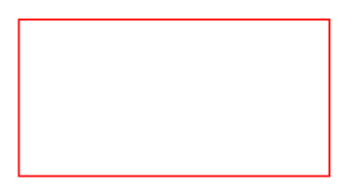

Depois:

Vista Superior Vista Frontal

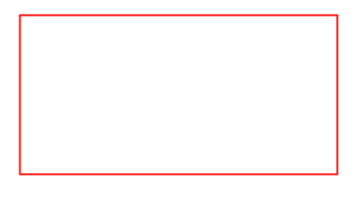

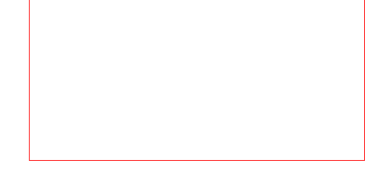

Vista Perspectiva

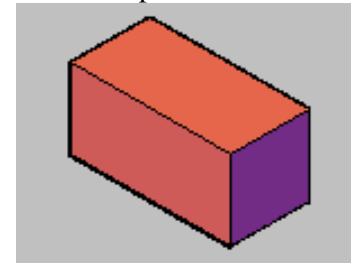

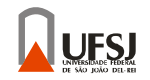

# **Comando Presspull:**

-Posicione o desenho na vista top;

-Clique no comando Presspull;

-Crie uma região 2D, fechada;

-Selecione o comendo Extrude

-Clique no interior região 2D, fechada, que deseja transformar em 3D;

-Digite a altura e aperte "enter";

Antes:

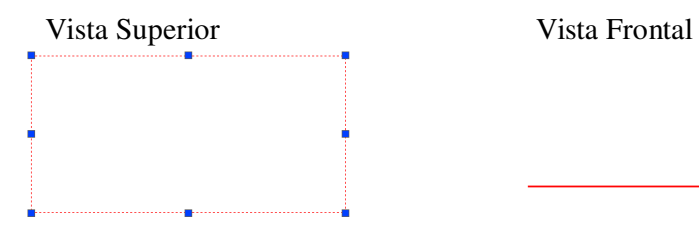

Depois:

Vista Superior Vista Frontal

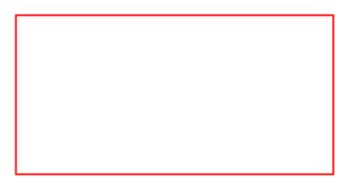

Vista Perspectiva

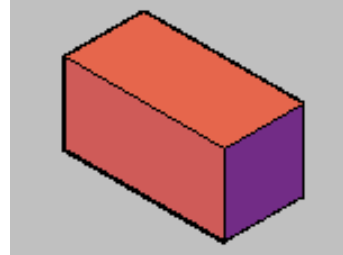

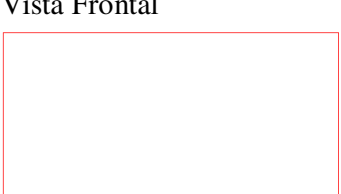

UESI

# **Comando Sweep:**

- -Posicione o desenho na vista top;
- -Faça o desenho que será percorrido;
- -Posicione na vista lateral,
- -Faça o desenho que irá percorrer o desenho da vista top;
- -Clique no comando Sweep;
- -Selecione o desenho a ser percorrido e aperte "enter";
- -Selecione o desenho que irá percorrer o desenho selecionado anteriormente e aperte "enter";

Antes:

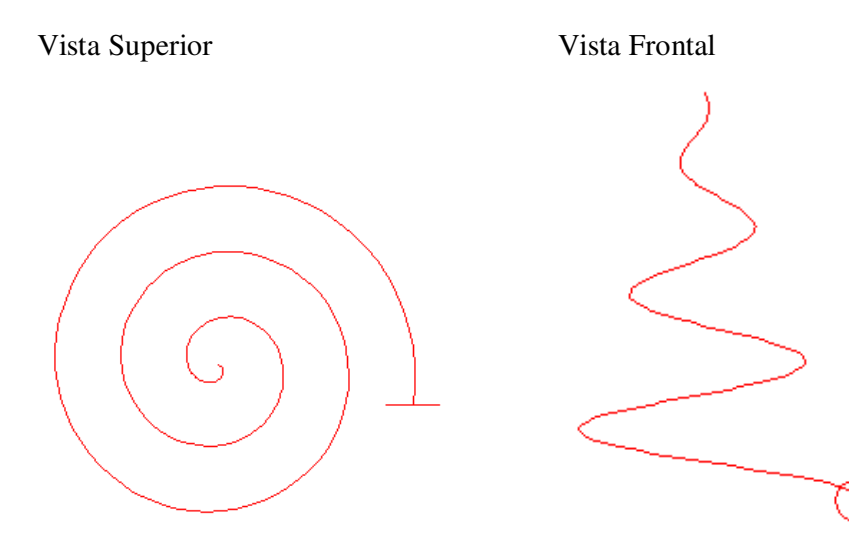

Depois:

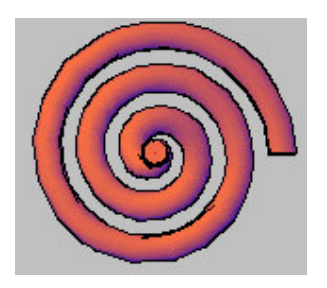

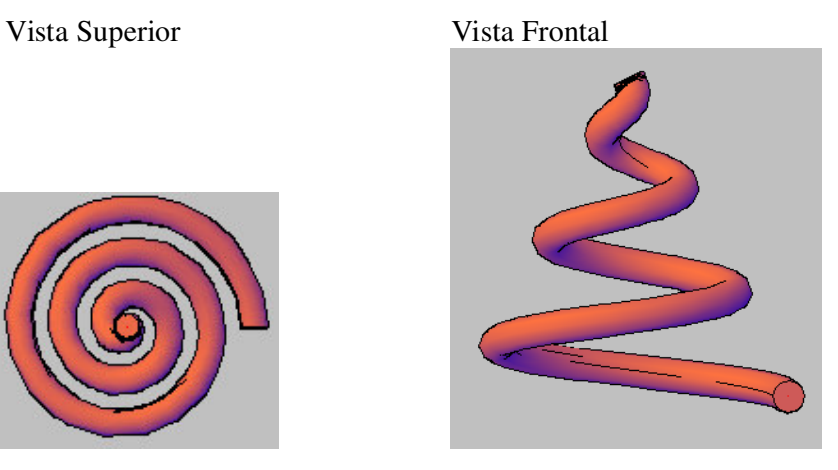

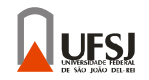

# **Comando revolve:**

-Posicione o desenho na vista top;

-Faça o desenho 2D que sofrerá a revolução;

-Clique no comando revolve;

-Selecione o desenho que sofrerá a revolução e aperte "enter";

-Especifique o eixo de revolução (X,Y ou Z) e aperte "enter";

-especifique o ângulo da revolução e aperte "enter";

Antes:

Vista Superior

Depois:

Vista Superior

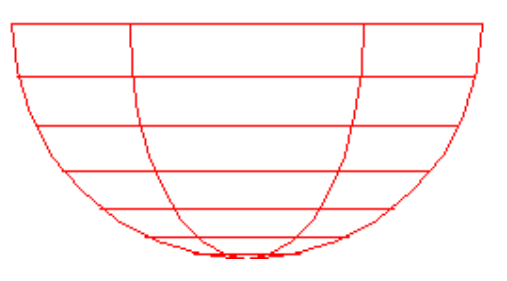

Vista Perspectiva

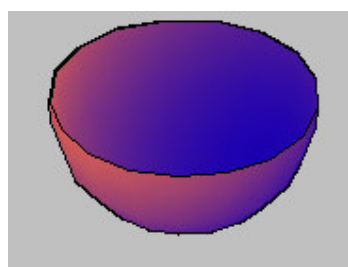

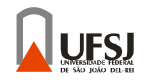

# **Comando Loft:**

- -Posicione o desenho na vista top;
- -Faça dois desenhos 2D fechados;
- -Posicione o desenho em uma vista lateral,
- -Mova um dos desenhos verticalmente;
- -Clique no comando Loft;
- -Selecione os dois desenhos e aperte "enter";

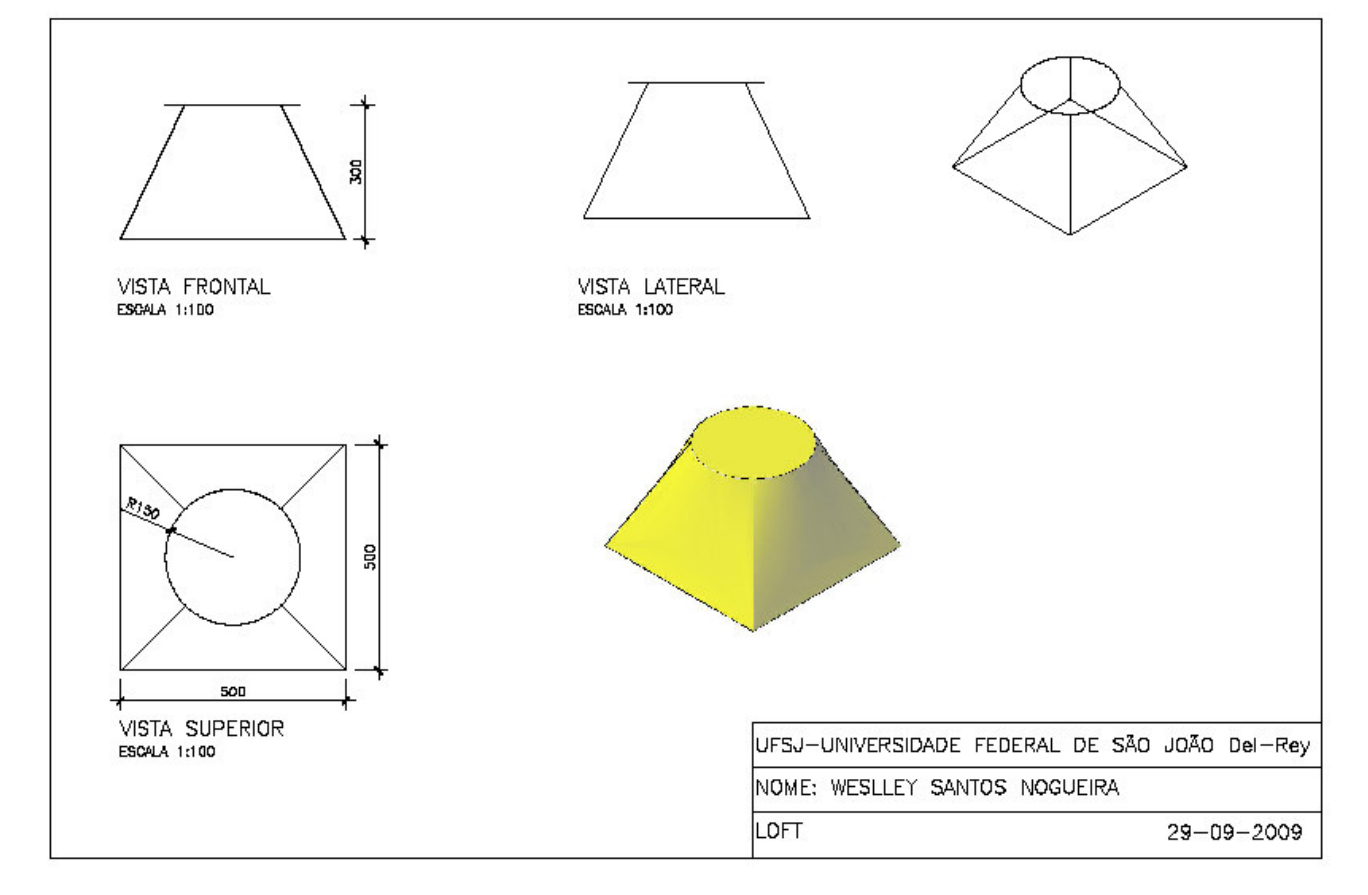

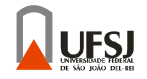

# **Comando Union:**

-Posicione corretamente os sólidos que deseja unir;

-Clique no comando union;

-Selecione os sólidos que deseja unir e aperte "enter";

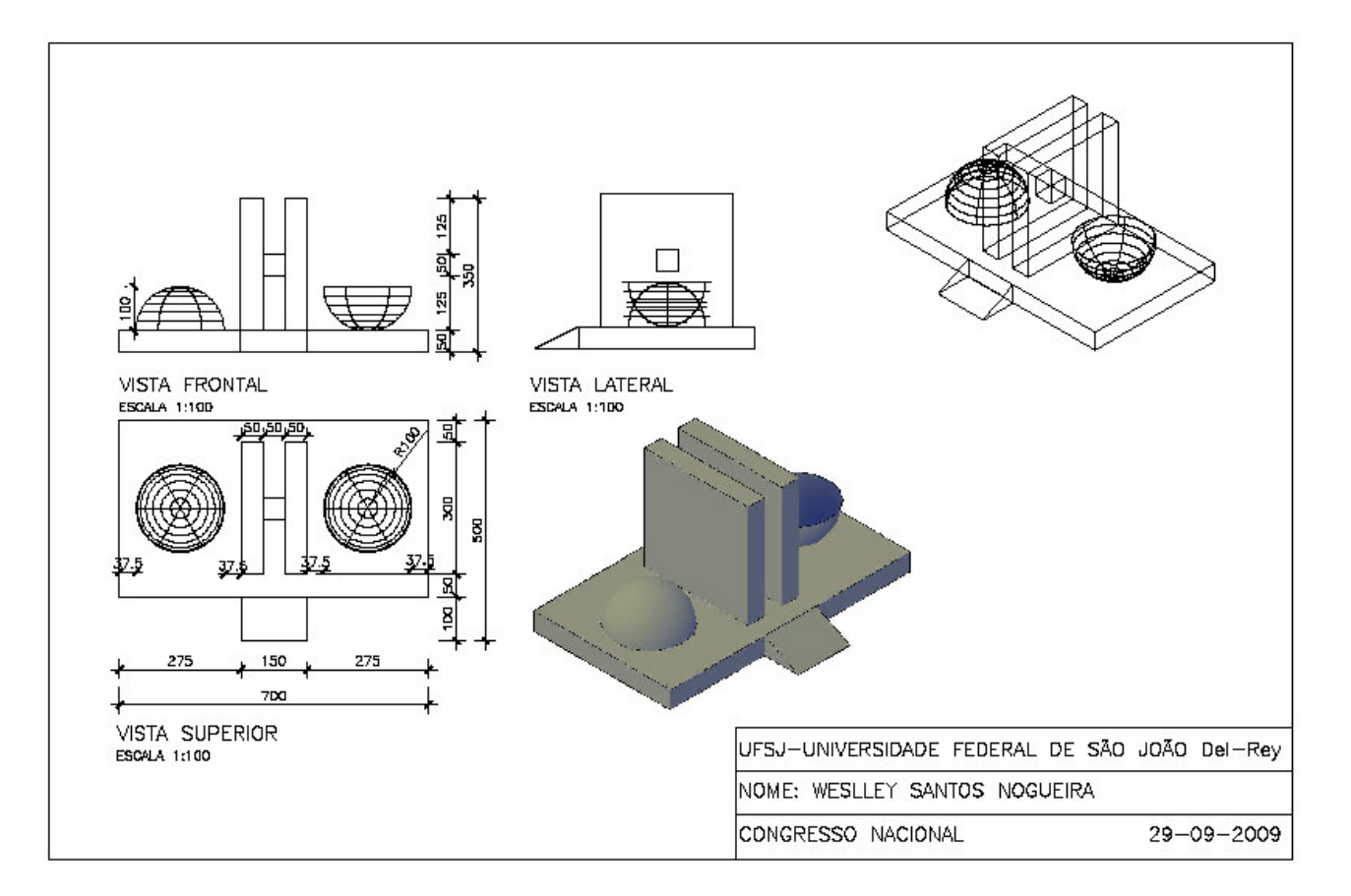

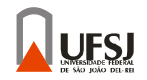

## **Comando Subtract:**

-Posicione corretamente os sólidos que deseja subtrair;

- -Clique no comando subtract;
- -Selecione o sólido que irá sofrer a subtração e aperte "enter";

-Selecione o sólido que será o subtraendo e aperte "enter";

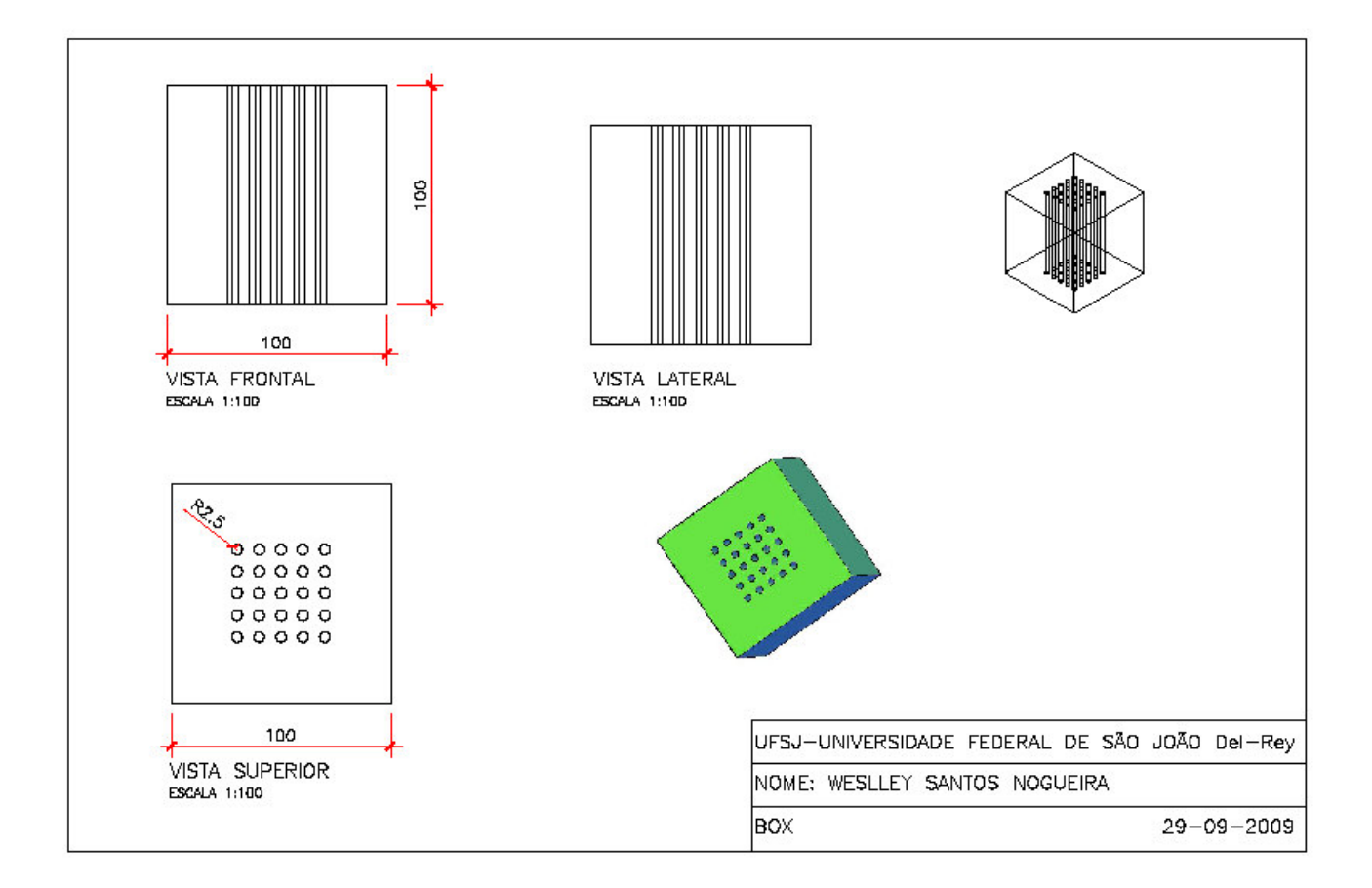

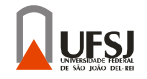

# **Comando Intersect:**

-Posicione corretamente os sólidos que deseja obter a interseção;

-Clique no comando Intersect;

-Selecione os sólidos que deseja obter a interseção e aperte "enter";

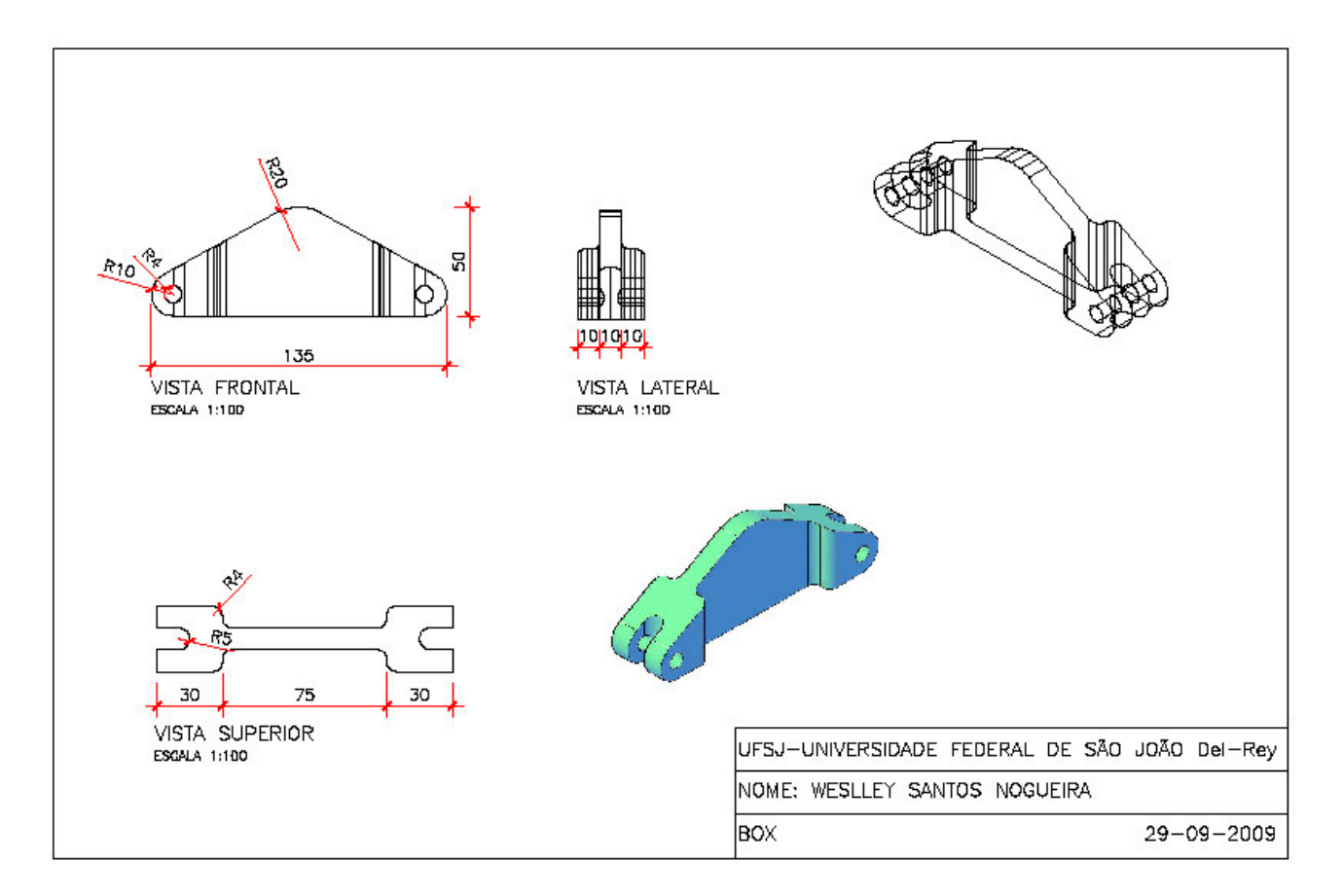

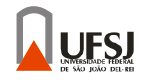

# **Comando 3D Move:**

## **-Selecione o comando 3D Move:**

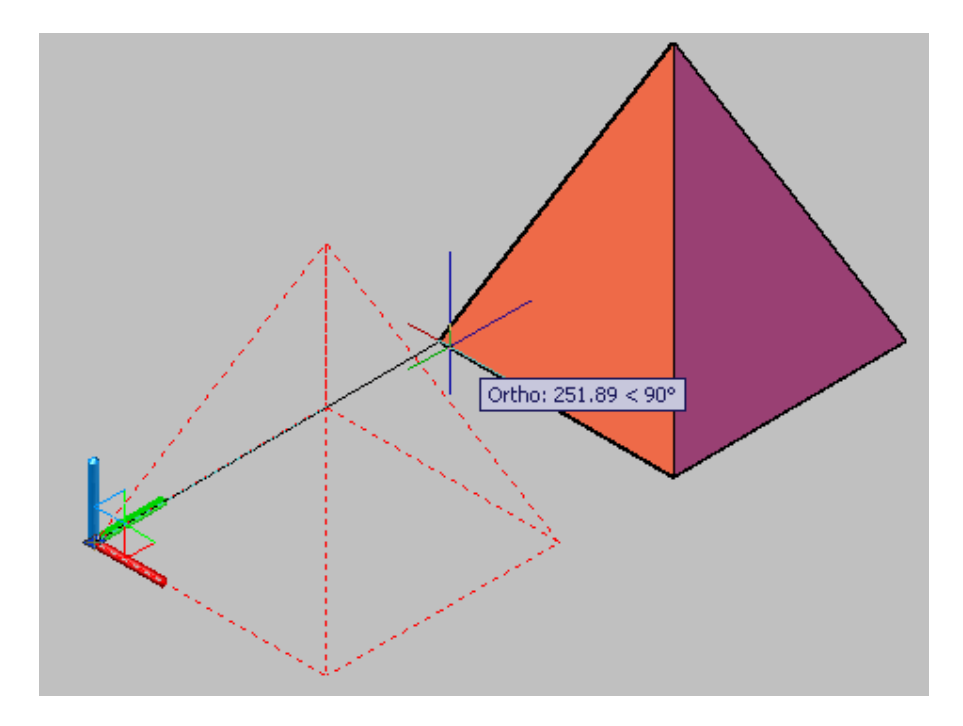

# **Comando 3D Rotate:**

- -Selecione o comando 3D Rotate;
- -Selecione o(s) objeto(s) a ser(em) rotacionado(s) e aperte "enter";
- -Selecione um ponto de apoio e aperte "enter";
- -Selecione o eixo de Rotação e aperte "enter";
- -Digite o ângulo de rotação e aperte "enter";

Antes: Depois:

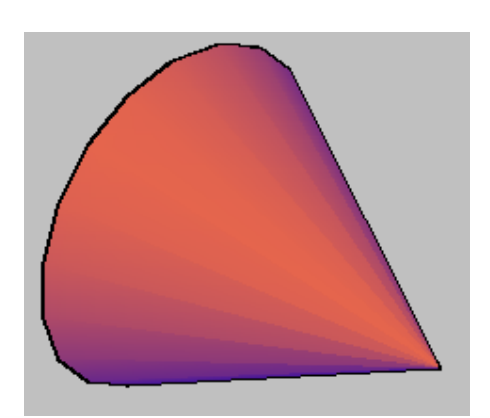

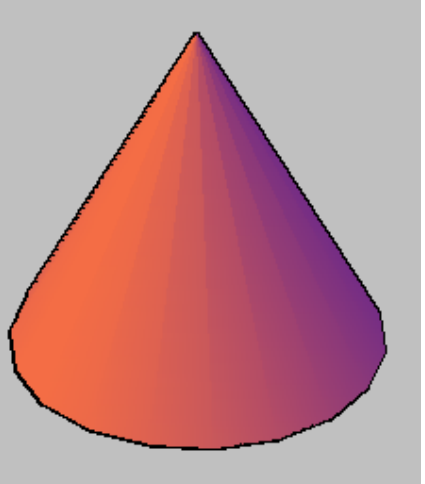

**UFSJ** 

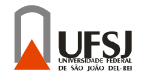

# **Comando 3D Align:**

-Selecione o comando 3D Align;

-Selecione o objeto a ser movido e aperte "enter";

-Especifique dois pontos base no desenho a ser movido e aperte "enter";

-Especifique os três pontos do plano para onde deseja mover, o primeiro ponto será onde o seu primeiro ponto base ficará apoiado, e aperte "enter";

**Antes:** 

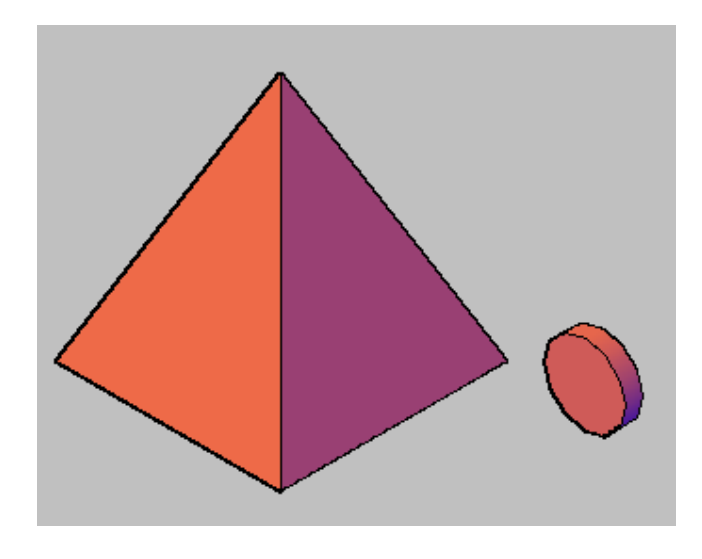

**Depois:** 

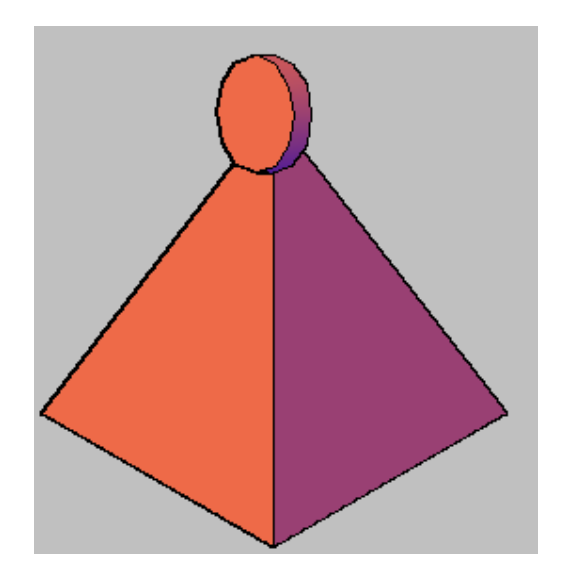

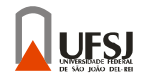

# Brasília Passo-a-passo

1- Faça os seguintes desenhos 2D na vista top: Desenho 1:

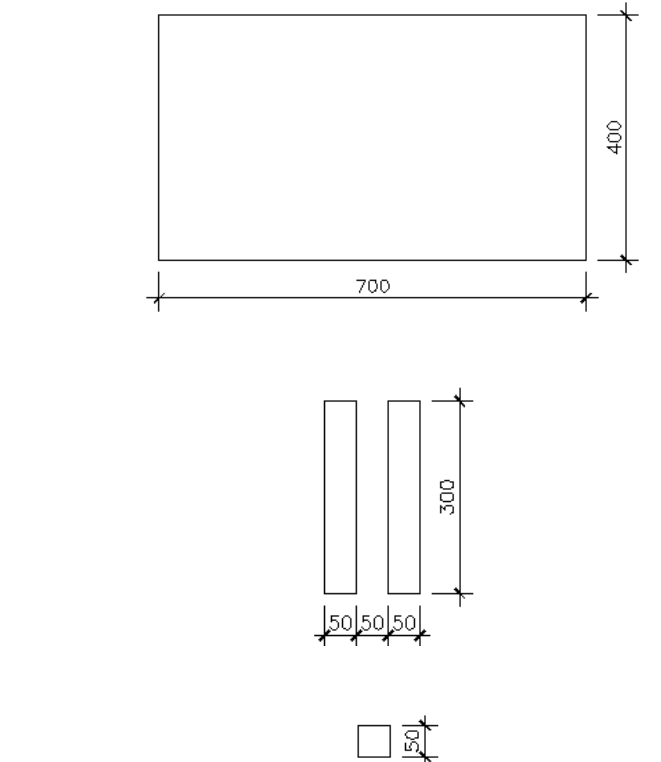

Desenho 2:

Desenho 3:

2- Extrude os desenhos 1 e 3 com altura igual a 50 e o desenho 2 com altura igual a 300;

 $\overline{50}$ 

3- Posicione as peças feitas no passo anterior da seguinte forma:

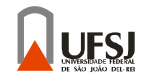

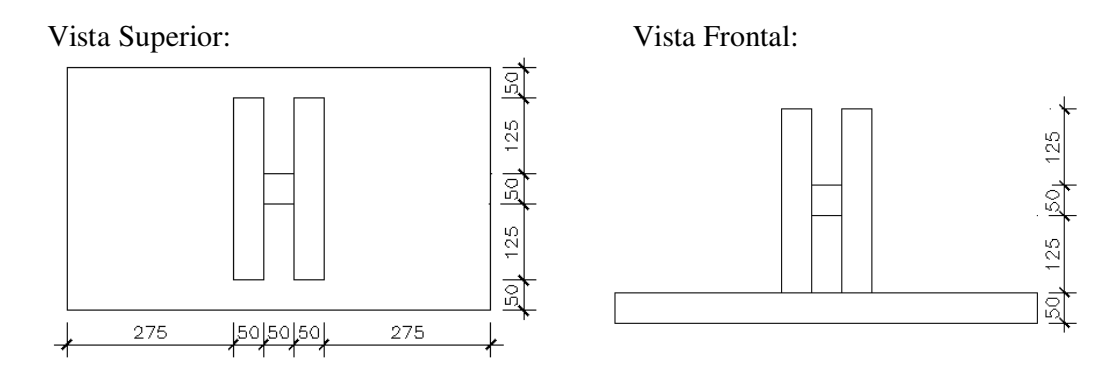

#### Vista Lateral:

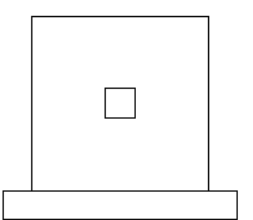

4- Faça o seguinte desenho na vista Frontal:

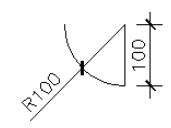

5- Faça um revolve (360°) no arco do passo anterior utilizando a reta do mesmo como o eixo de revolução, logo após delete a reta utilizada como eixo;

Peça após o revolve:

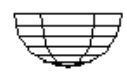

6- Faça um Mirror na peça do passo 5, com eixo de reflexão na horizontal e abaixo da peça;

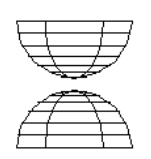

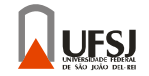

7- Faça a seguinte rampa utilizando o comando wedge;

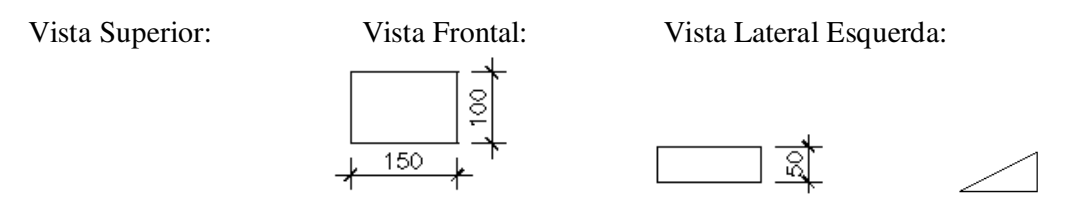

8- Faça uma rotação de 180º na rampa, ao longo do eixo Z ;

9- Encaixe todas as peças conforme o exemplo abaixo:

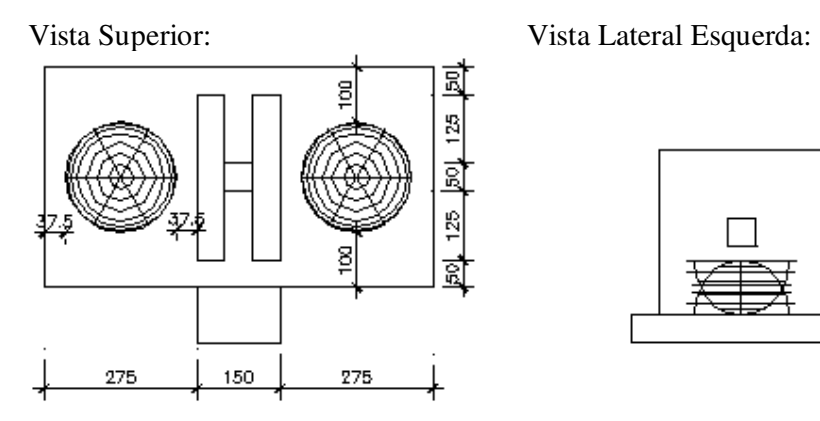

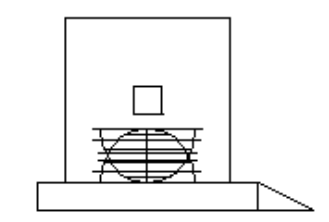

Vista Frontal:

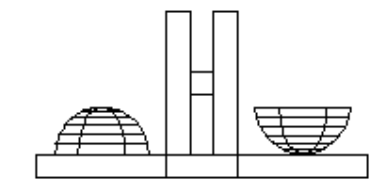

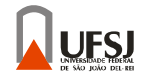

# Peça Passo-a-passo

1- Faça as seguintes faces 2D na vista top:

Face 1:

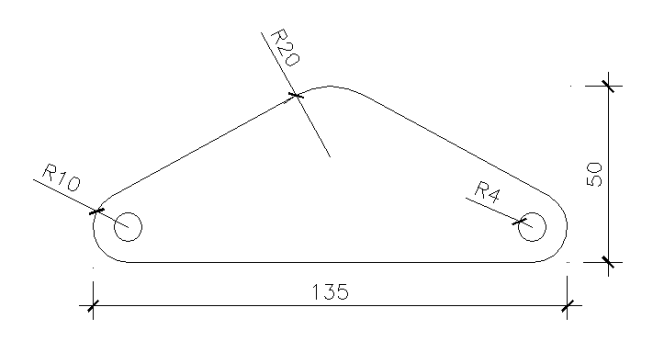

Face 2:

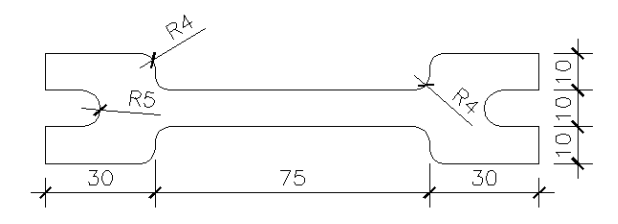

2- Faça um presspull com altura 40 na face1 e um presspull de 60 na face 2;

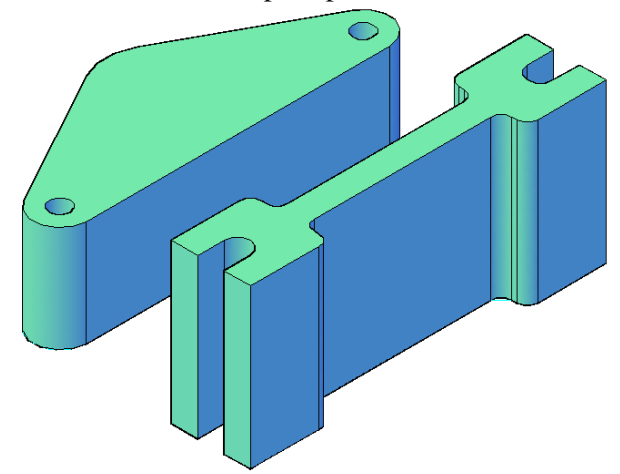

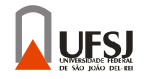

3- Utilize o 3D rotate para rotacionar a face 1 em 90° no eixo X;

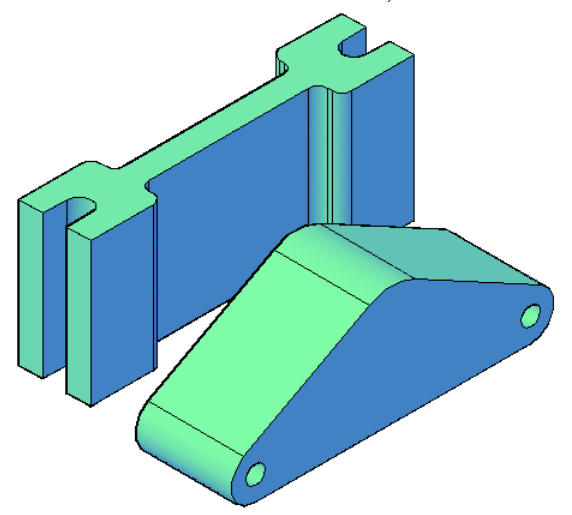

4- Posicione o centro da face 1 no centro da face 2;

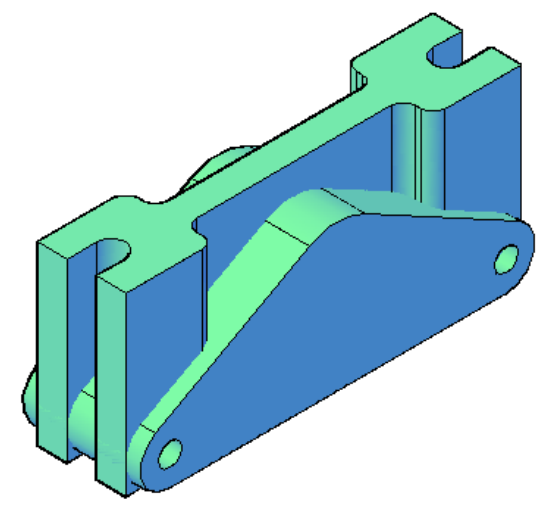

5- Faça a intercessão das duas faces;

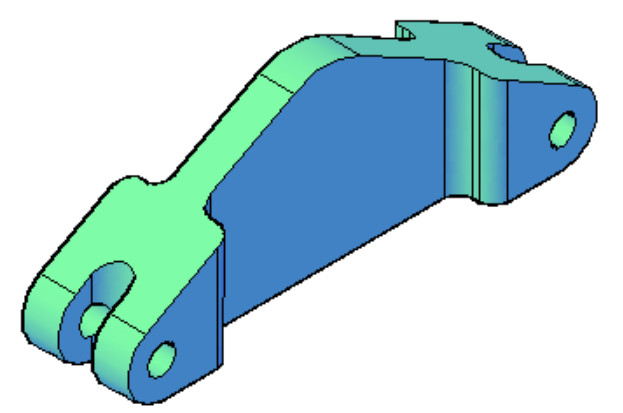